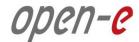

## **Step-by-Step Guide**

# to Synchronous Volume Replication (Block Based) with Multipath Active-Active iSCSI Failover supported by Open-E® DSS™ V7

Software Version: DSS ver. 7.00 up01

Presentation updated: September 2012

## TO SET UP WITH MULTIPATH ACTIVE-ACTIVE ISCSI FAILOVER, PERFORM THE FOLLOWING STEPS:

- 1. Hardware configuration:
- 2. Network Configuration
  - Set server hostnames and ethernet ports on both nodes (node-a, node-b)
- 3. Configure the node-b:
  - Create a Volume Group, iSCSI Volume
  - Configure Volume Replication mode (destination and source mode) define remote mode of binding, create Volume Replication task and start the replication task
- 4. Configure the node-a
  - Create a Volume Group, iSCSI Volume
  - Configure Volume Replication mode (source and destination mode), create Volume Replication task and start the replication task.
- 5. Create targets (node-a and node-b)
- 6. Configure Failover (node-a and node-b)
- Start Failover Service
- 8. Test Failover Function
- 9. Run Failback Function

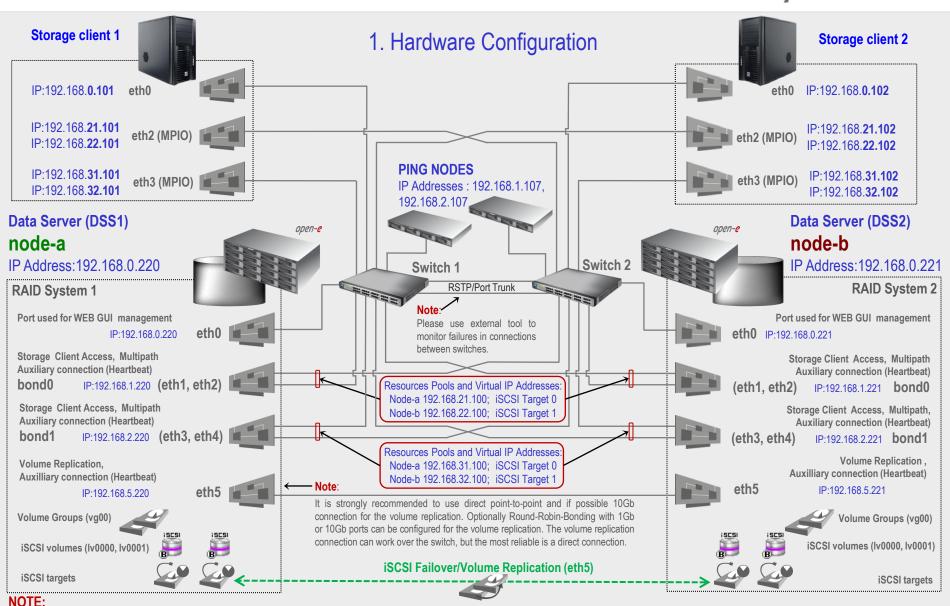

To prevent switching loops, it's recommended to use RSTP (802.1w) or Port Trunking on network switches used to build A-A Failover network topology.

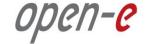

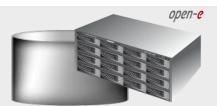

Data Server (DSS2) node-b

IP Address:192.168.0.221

#### 2. Network Configuration

After logging on to the Open-E DSS V7 (node-b), please go to **SETUP** and choose the "Network interfaces" option.

In the Hostname box, replace the "dss" letters in front of the numbers with "node-b" server, in this example "node-b-59979144" and click the apply button (this will require a reboot).

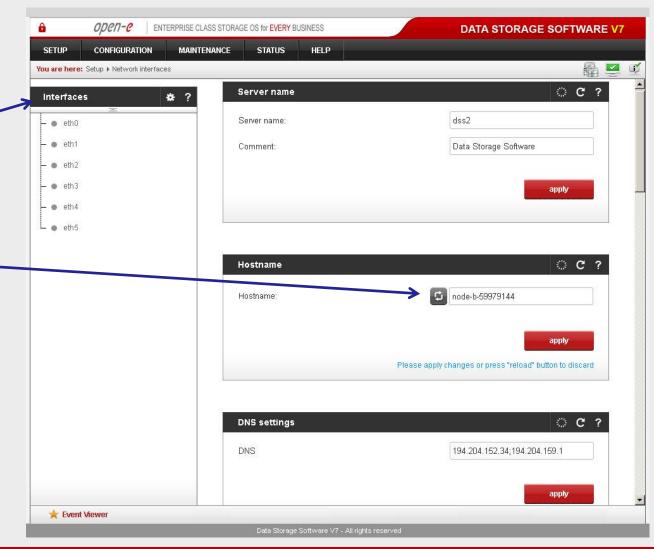

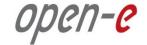

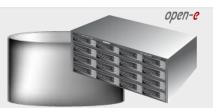

Data Server (DSS2)

node-b

IP Address:192.168.0.221

#### 2. Network Configuration

Next, select eth0 interface and in the IP address field, change the IP address from 192.168.0.220 to 192.168.0.221

Then click **apply** (this will restart network configuration).

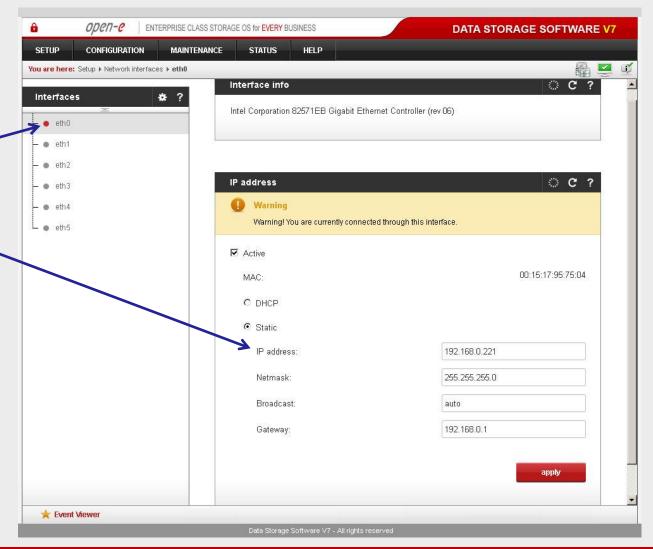

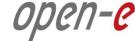

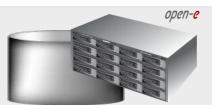

Data Server (DSS2) node-b

IP Address:192.168.0.221

#### 2. Network Configuration

Once again, select Interfaces and in the "Create new bond interface" function check two boxes with eth1 and eth2. Next, in the field Create select a bonding mode. In this example select New balance-alb.

Next, in the field **Adress IP** enter 192.168.1.221 and in the **Netmask** field enter 255.255.255.0 Afterwards, click the **create** button and confirm this action by clicking the yes button.

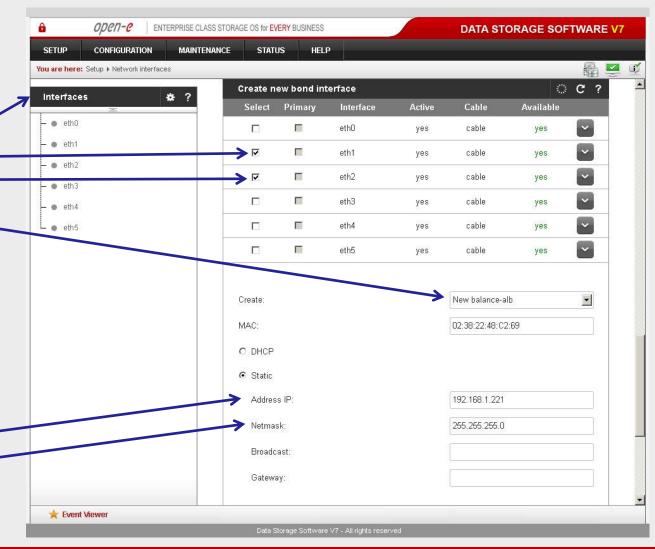

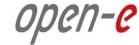

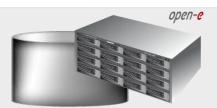

Data Server (DSS2)

#### node-b

IP Address:192.168.0.221

2. Network Configuration

Again, in the "Create new bond interface" function check two boxes with eth3 and eth4. Next, in the field Create select a bonding mode. In this example select New balance-alb.

Next, in the field **Adress IP** enter 192.168.2.221 and in the **Netmask** field enter 255.255.255.0 Afterwards, click the **create** button and confirm this action by clicking the yes button.

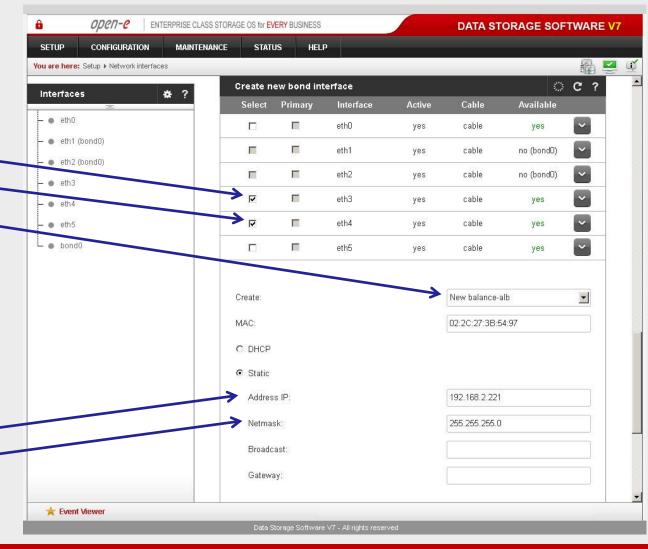

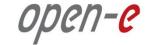

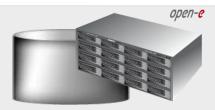

Data Server (DSS2)

#### node-b

IP Address:192.168.0.221

#### 2. Network Configuration

Next, select eth5 interface and in the IP address field, change the IP address from 192.168.5.220 to 192.168.5.221 and click the **apply** button.

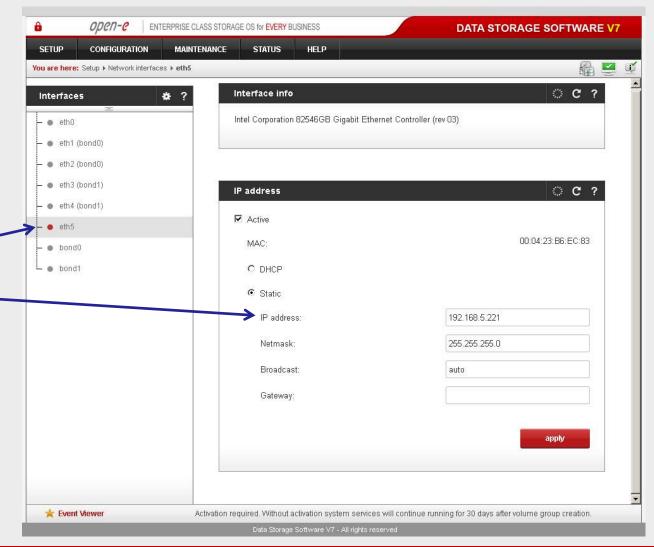

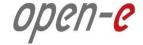

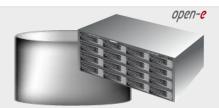

Data Server (DSS1)

#### node-a

IP Address:192.168.0.220

#### 2. Network Configuration

After logging in to node-a, please go to **SETUP** and choose the "Network interfaces" option. In the **Hostname** box, replace the "dss" letters in front of the numbers with "node-a" server, in this example "node-a-39166501" and click apply (this will require a reboot).

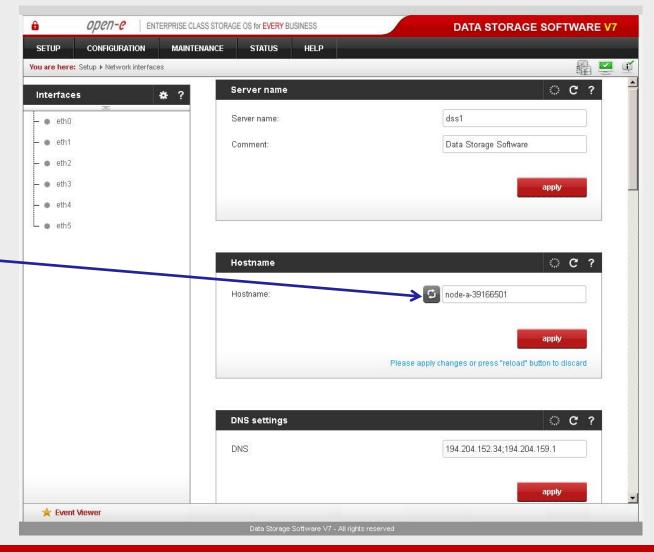

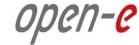

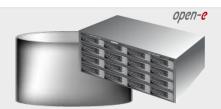

Data Server (DSS1)

#### node-a

IP Address:192.168.0.220

#### 2. Network Configuration

Next, select Interfaces and in the "Create new bond interface" function check two boxes with eth1 and eth2. Next, in the field Create select a bonding mode. In this example select New balance-alb.

In the field Adress IP enter 192.168.1.220 and in the **Netmask** field enter 255.255.255.0 Afterwards, click the **create** button and confirm this action by clicking the yes button.

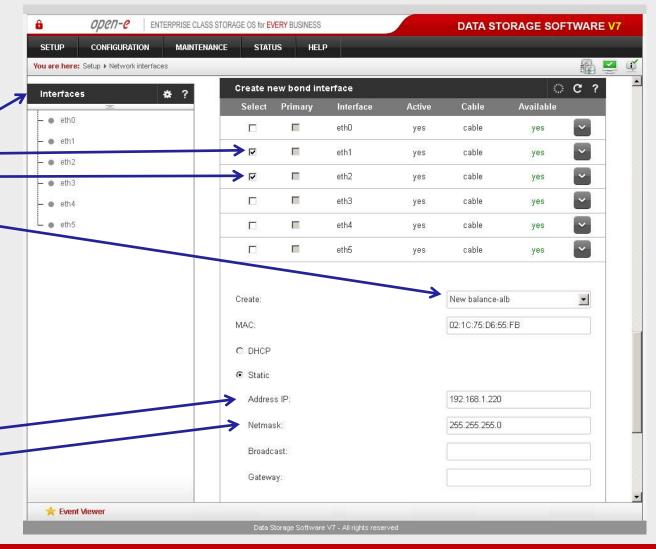

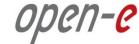

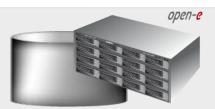

Data Server (DSS1)

node-a

IP Address:192.168.0.220

#### 2. Network Configuration

Again in the "Create new bond interface" function check two boxes with eth3 and eth4. Next, in the field Create select a bonding mode. In this example select New balance-alb.

Next, in the field **Adress IP** enter 192.168.2.220 and in the **Netmask** field enter 255.255.255.0 Afterwards, click the **create** button and confirm this action by clicking the yes button.

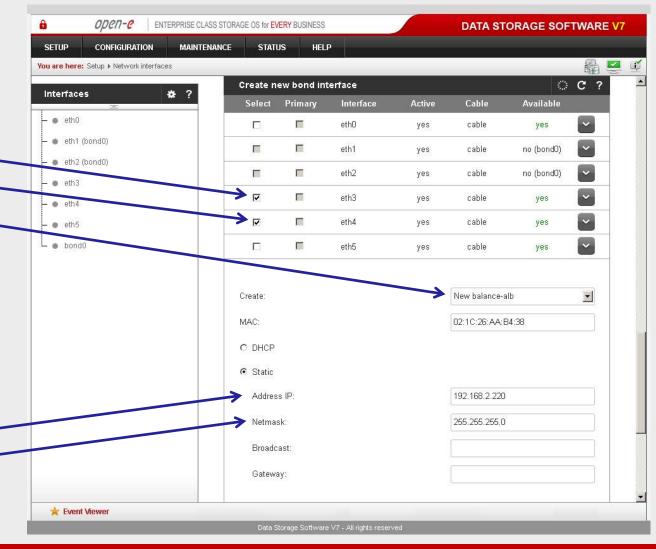

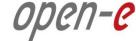

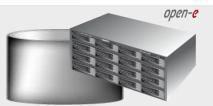

Data Server (DSS2)

node-b

IP Address:192.168.0.221

3. Configure the node-b

Under **CONFIGURATION**, select "Volume manager", then click on "Volume groups".

In the **Unit manager** function menu, add the selected physical units (Unit MD0 or other) to create a new volume group (in this case, vg00) and click the apply button.

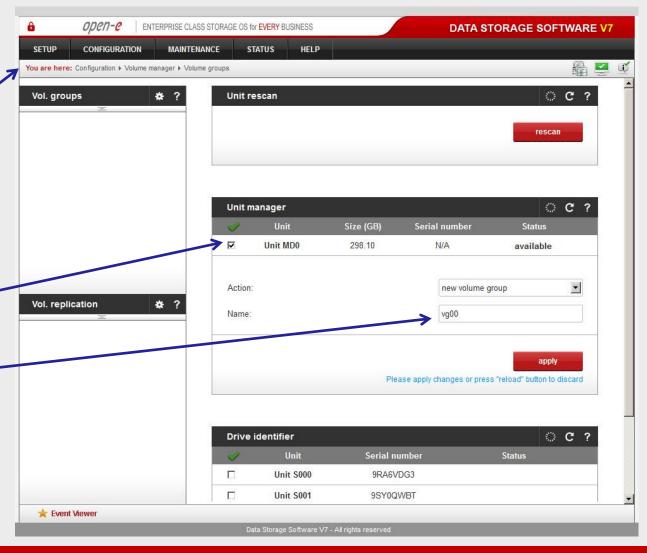

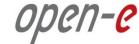

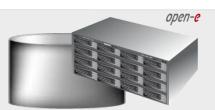

Data Server (DSS2)

#### node-b

IP Address:192.168.0.221

3. Configure the node-b

Select the appropriate volume group (vg00) from the list on the left and create a new iSCSI volume of the required size. Please set 2 logical volumes in the Active-Active option. The 1st logical volume (Iv0000) will be a destination of the

Next, check the box Use volume replication.

replication process on node-b.

After assigning an appropriate amount of space for the iSCSI volume, click the apply button

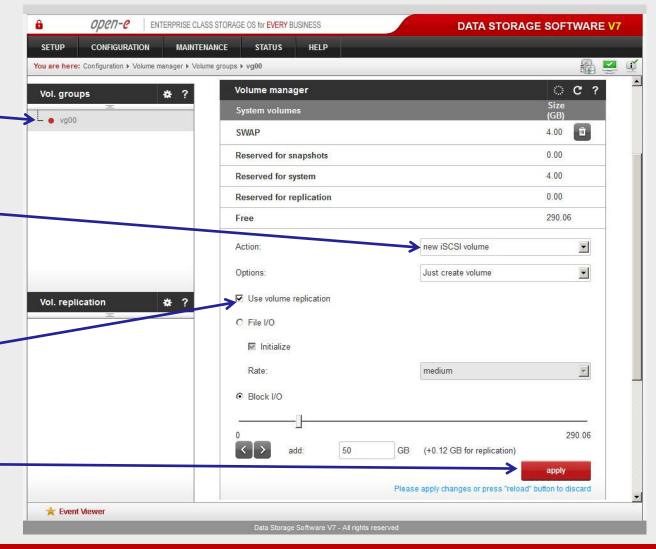

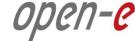

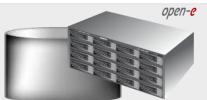

Data Server (DSS2) node-b

IP Address:192.168.0.221

3. Configure the node-b

Next, create the 2nd logical volume on the node-b. Logical volume (Iv0001) will be the source of the replication process on this node.

Next, check the box Use volume replication.

After assigning an appropriate amount of space for the iSCSI volume, click the apply button.

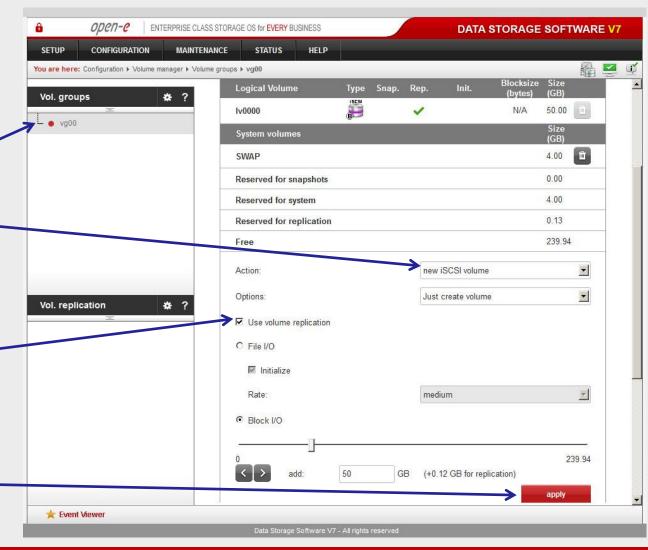

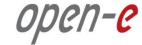

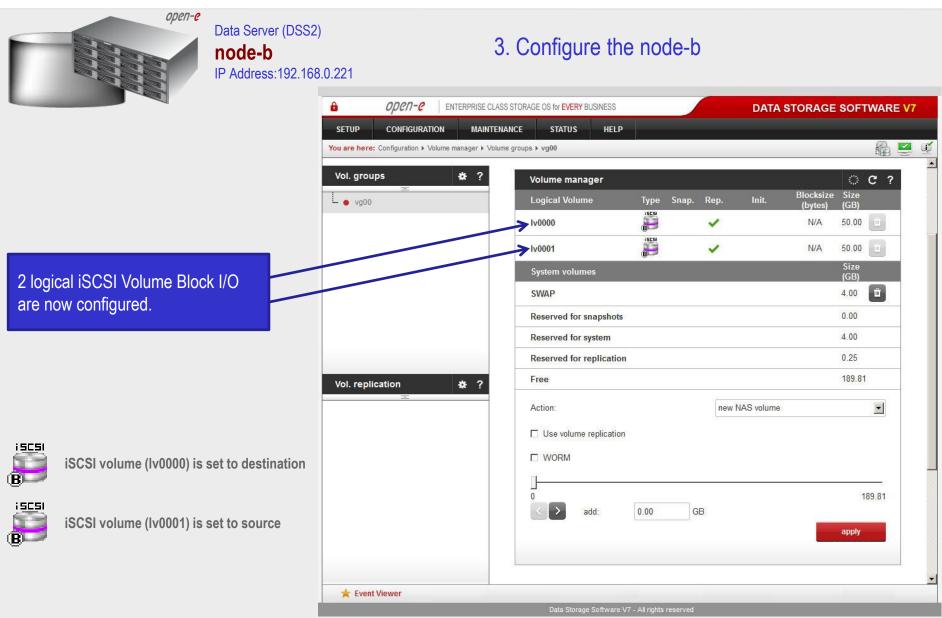

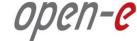

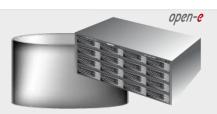

Data Server (DSS1)

node-a

IP Address:192.168.0.220

4. Configure the node-a

Under **CONFIGURATION**, select "Volume manager" and then click on "Volume groups".

Add the selected physical units (Unit S001 or other) to create a new volume group (in this case, vg00) and click apply button.

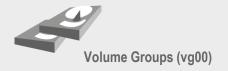

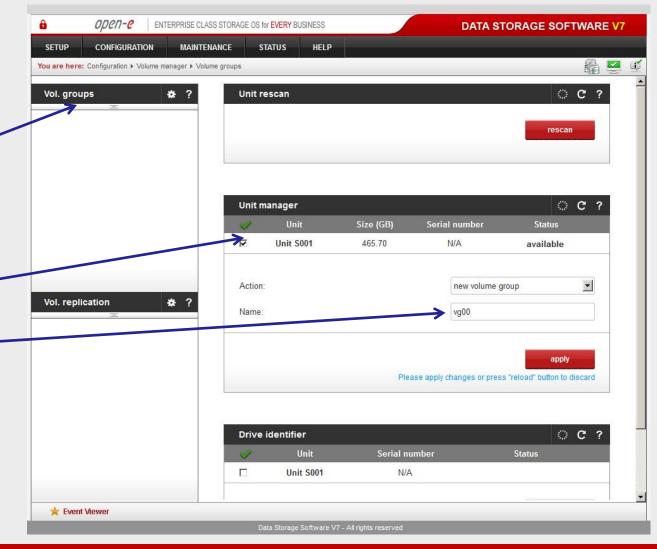

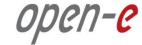

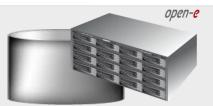

Data Server (DSS1)

node-a

IP Address:192.168.0.220

4. Configure the node-a

Select the appropriate volume group (vq00) from the list on the left and create a new iSCSI volume of the required size. Please set 2 logical volumes in the Active-Active option.

The 1st logical volume (Iv0000) will be a source of the replication process on the node-a.

Next, check the box for "Use volume replication"

After assigning an appropriate amount of space to the iSCSI volume, click the apply button.

#### NOTE:

The source and destination volumes must be of identical size.

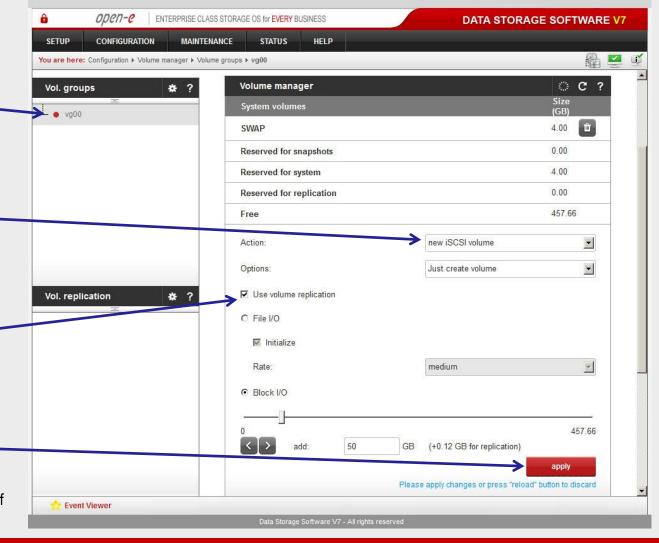

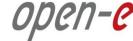

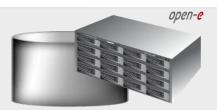

Data Server (DSS1)

#### node-a

IP Address:192.168.0.220

4. Configure the node-a

Next, create the 2nd logical volume on the node-a. Logical volume (Iv0001) will be a destination of the replication process on this node.

Next, check the box for "Use volume replication".

After assigning an appropriate amount of space to the iSCSI volume, click the apply button.

#### NOTE:

The source and destination volumes must be of identical size.

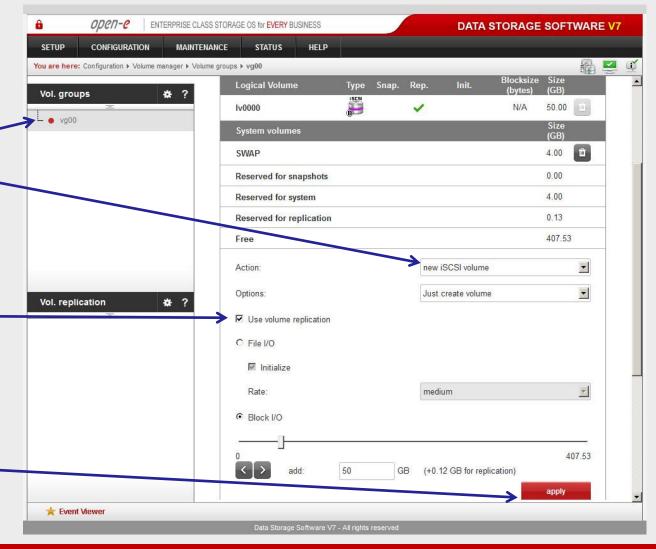

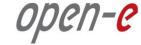

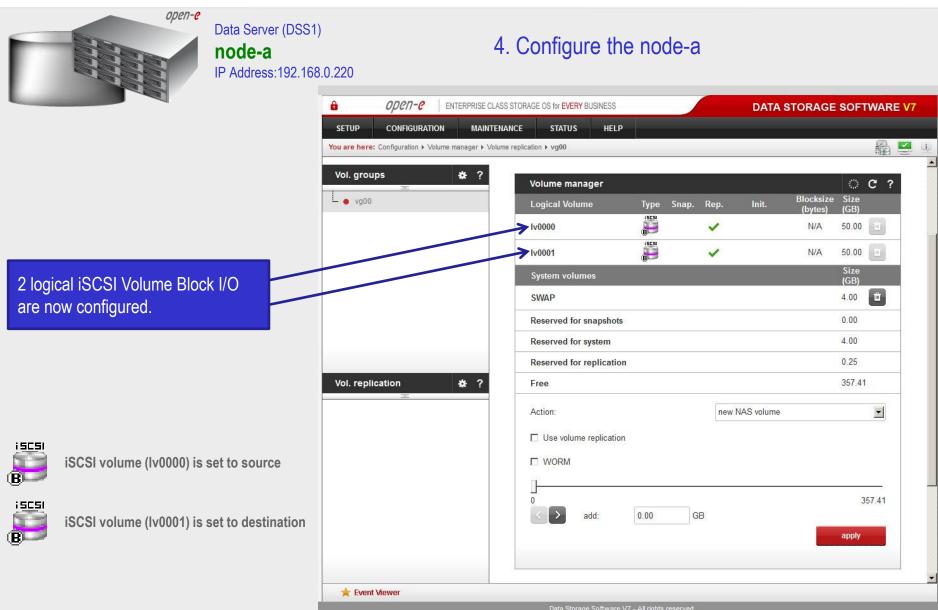

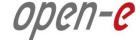

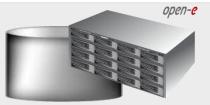

Data Server (DSS2) node-b

IP Address:192.168.0.221

3. Configure the node-b

Now, on the node-b, go to "Volume replication". Within Volume replication mode function, check the **Destination** box for Iv0000 and check the Source box for Iv0001. Then, click the **apply** button.

In the **Hosts binding** function, enter the IP address of node-a (in our example, this would be 192.168.5.220), enter node-a administrator password and click the apply button.

#### NOTE:

The remote node IP Address must be on the same subnet in order for the replication to communicate. VPN connections can work providing you are not using a NAT. Please follow example:

node-a: 192.168.5.220 192.168.5.221 node-b:

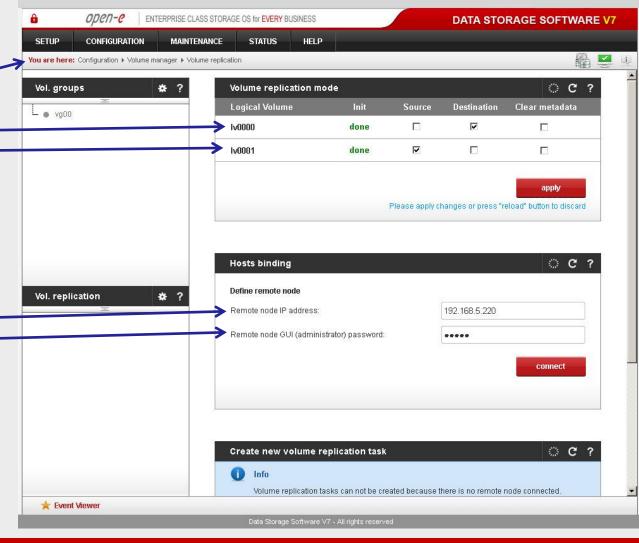

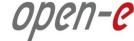

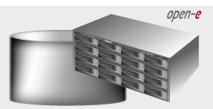

Data Server (DSS1)

node-a

IP Address:192.168.0.220

4. Configure the node-a

Next, on the node-a, go to "Volume replication". Within Volume replication mode function, check the **Source** box for Iv0000 and check the **Destination** box for Iv0001. Next, click the apply button.

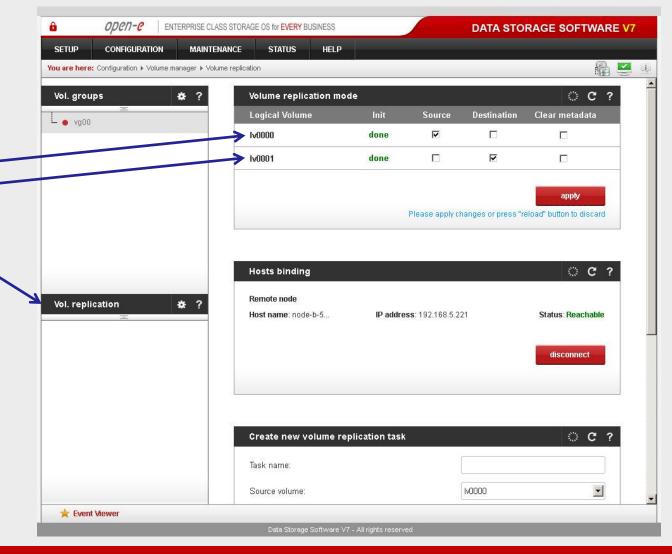

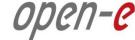

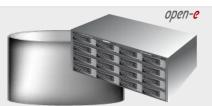

Data Server (DSS1)

node-a

IP Address:192.168.0.220

4. Configure the node-a

In the Create new volume replication task, enter the task name in the **Task name** field, then click on the 😝 button. In the **Destination volume** field. select the appropriate volume (in this example, Iv0000).

In case of a 10GbE connection it is recommended to set for the replication a higher Bandwidth for SyncSource (MB). To achieve better performance you can set 500MB. In the example, maximum 600MB is used. Next, click the create button.

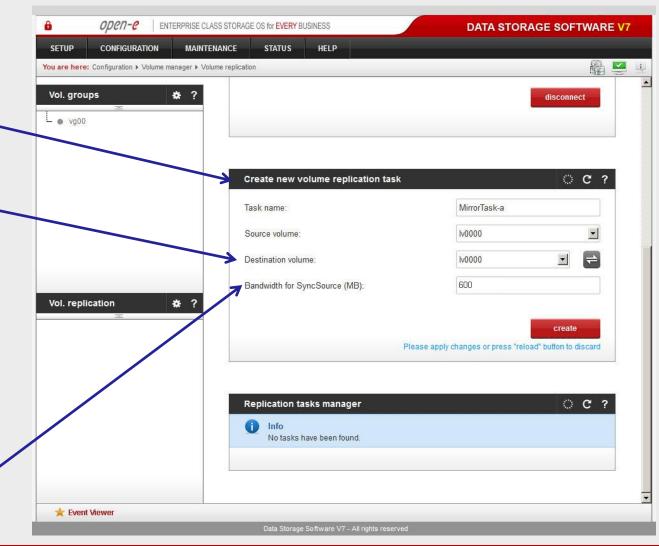

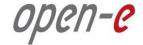

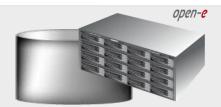

Data Server (DSS1)

#### node-a

IP Address:192.168.0.220

#### 4. Configure the node-a

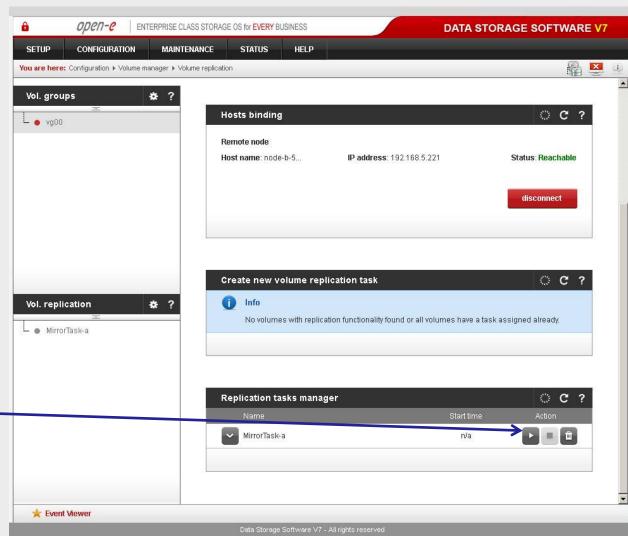

Now, in the Replication task manager function, click the corresponding "play" button to start the Replication task on the node-a.

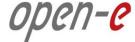

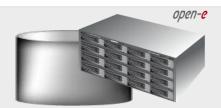

Data Server (DSS1)

#### node-a

IP Address:192.168.0.220

#### 4. Configure the node-a

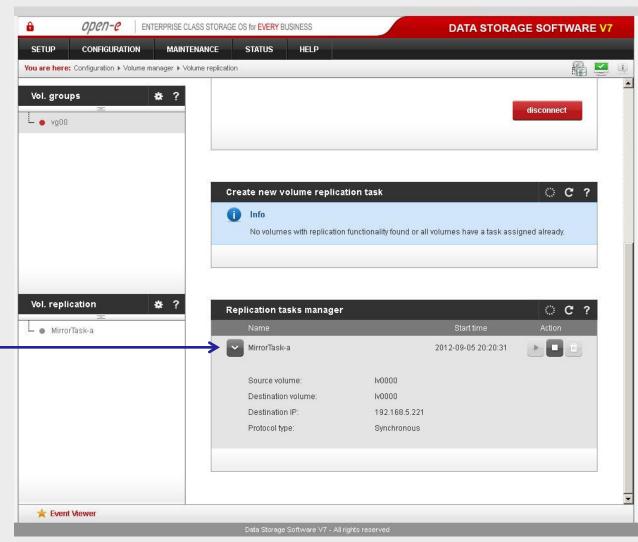

In the Replication tasks manager function, information is available on currently running replication tasks. When a task is started, a date and time will appear.

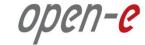

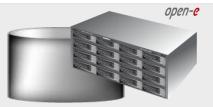

Data Server (DSS1)

node-a

IP Address:192.168.0.220

4. Configure the node-a

You can check the status of Volume Replication anytime in STATUS -> "Tasks" -> "Volume Replication" menu.

Click on the button, located next to a task name (in this case MirrorTask-a) to display detailed information on the current replication task.

#### NOTE:

Please allow the replication task to complete (similar to above with status being "Consistent") before writing to the iSCSI Logical Volume.

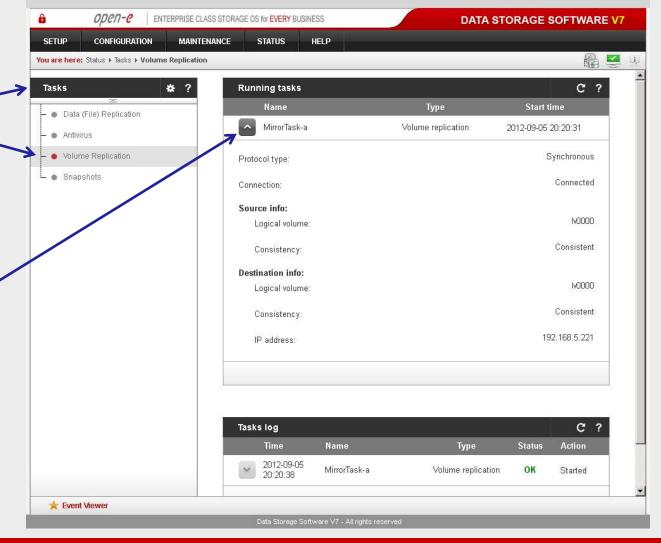

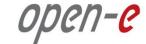

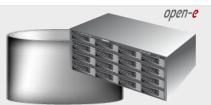

Data Server (DSS2) node-b

IP Address:192.168.0.221

3. Configure the node-b

Next, go to the node-b. Within Create new volume replication task, enter the task name in the Task name field, then click on the | button. In the **Destination volume** field. select the appropriate volume (in this example, Iv0001).

As in the node-a, in the **Bandwidth** for SyncSource (MB) field you must change the value of a minimum of 500 MB. In our example 600 MB is used. Next click the create button.

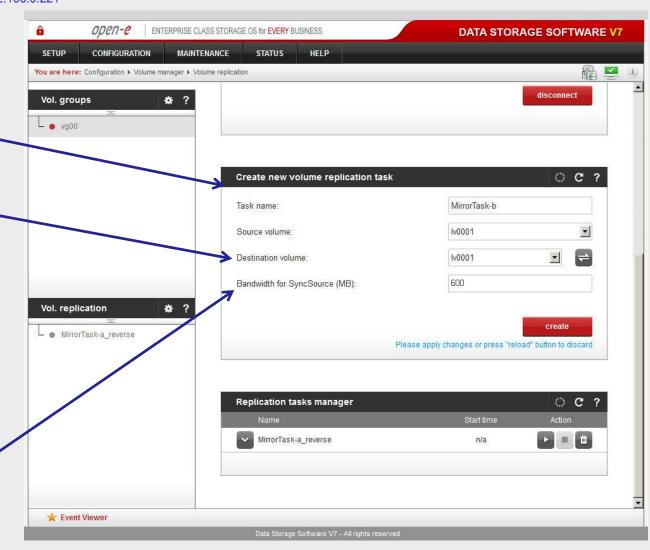

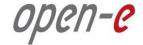

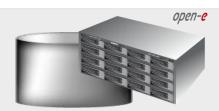

Data Server (DSS2) node-b

IP Address:192.168.0.221

#### 3. Configure the node-b

In the Replication tasks manager function, click the corresponding "play" button to start the Replication task on the node-b: MirrorTask-b. In this box you can find information

about currently running replication tasks.

When a task is started a date and time will appear.

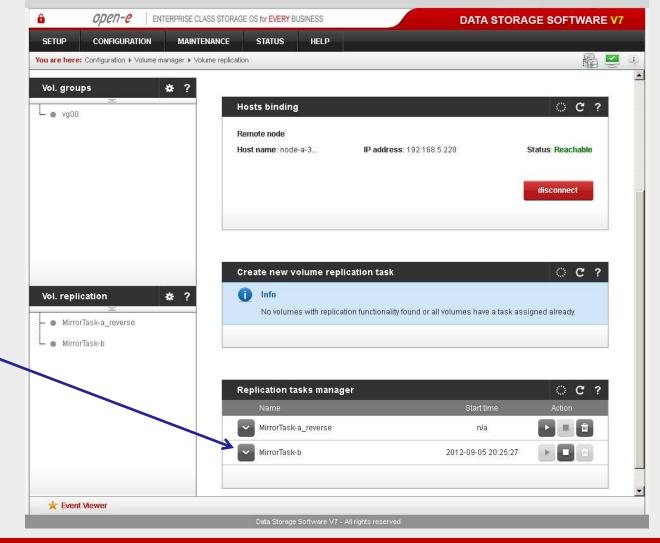

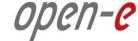

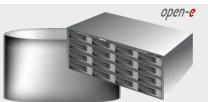

Data Server (DSS2)

#### node-b

IP Address:192.168.0.221

5. Create new target on the node-b

Choose **CONFIGURATION**, "iSCSI target manager" and "Targets" from the top menu.

In the Create new target function, uncheck the box Target Default Name.

In the **Name** field, enter a name for the new target and click apply to confirm.

iSCSI targets

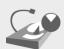

#### NOTE:

Both systems must have the same Target name.

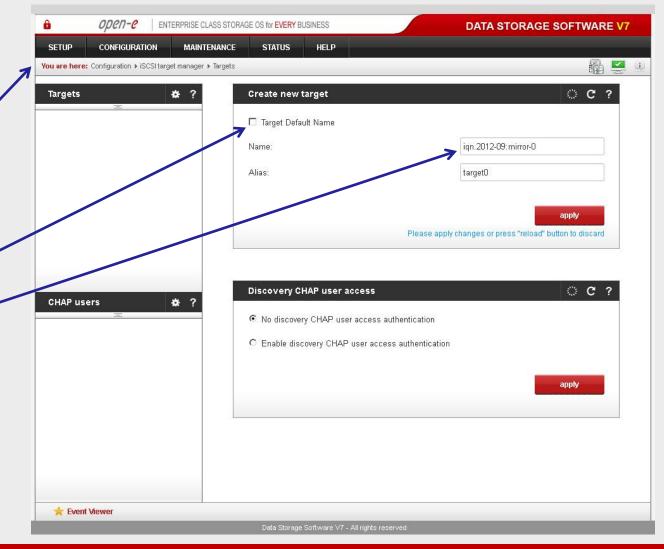

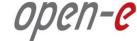

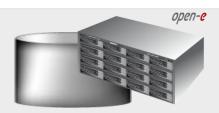

Data Server (DSS2)

node-b

IP Address:192.168.0.221

5. Create new target on the node-b

Next, you must set the 2nd target. Within the Create new target function, uncheck the box Target Default Name.

In the **Name** field, enter a name for the 2nd new target and click apply to confirm.

iSCSI targets

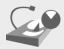

#### NOTE:

Both systems must have the same Target name.

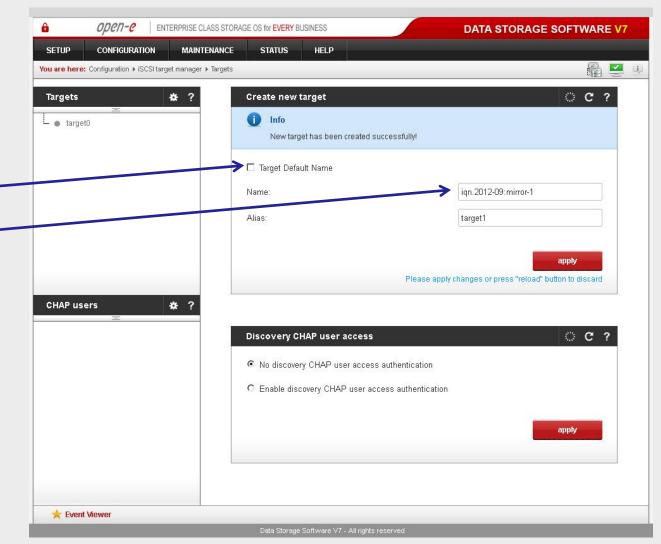

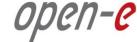

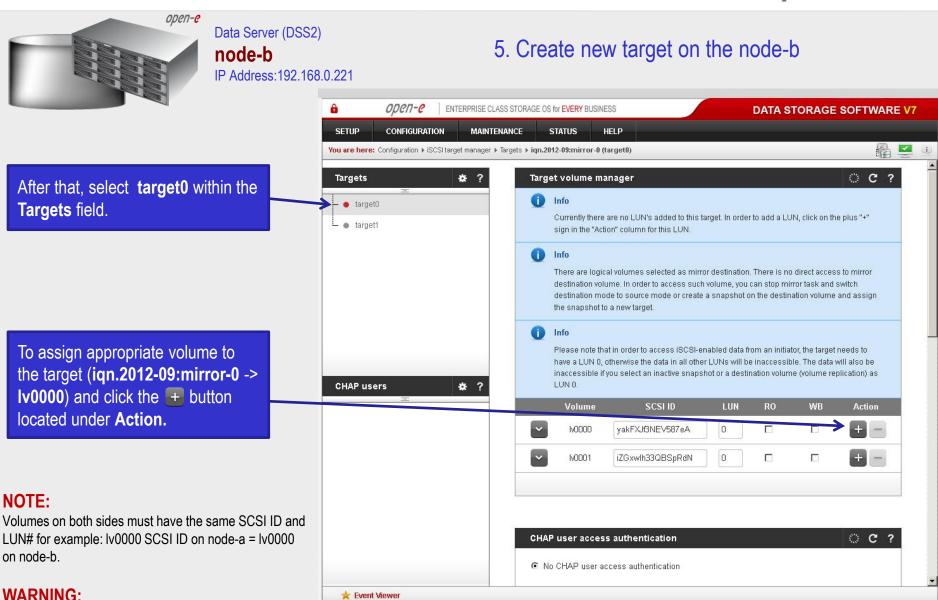

Please do not switch on the write back (WB) cache!

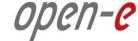

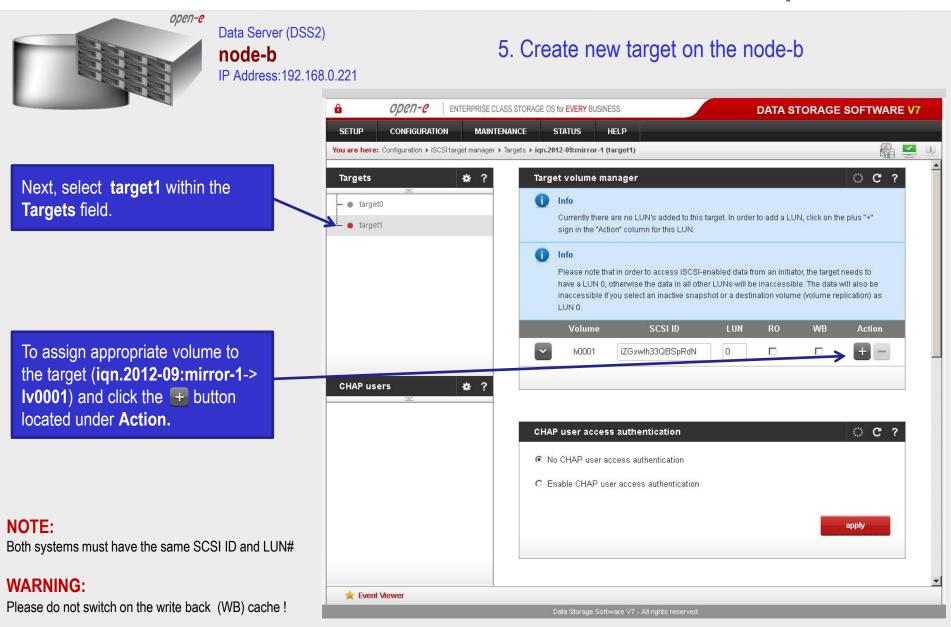

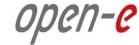

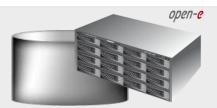

Data Server (DSS1)

node-a

IP Address:192.168.0.220

5. Create new target on the node-a

On the node-a, choose CONFIGURATION, "iSCSI target manager" and "Targets" from the top menu.

Within the Create new target function, uncheck the box Target **Default Name.** 

In the **Name** field, enter a name for the new target and click apply to confirm.

iSCSI targets

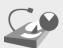

#### NOTE:

Both systems must have the same Target name.

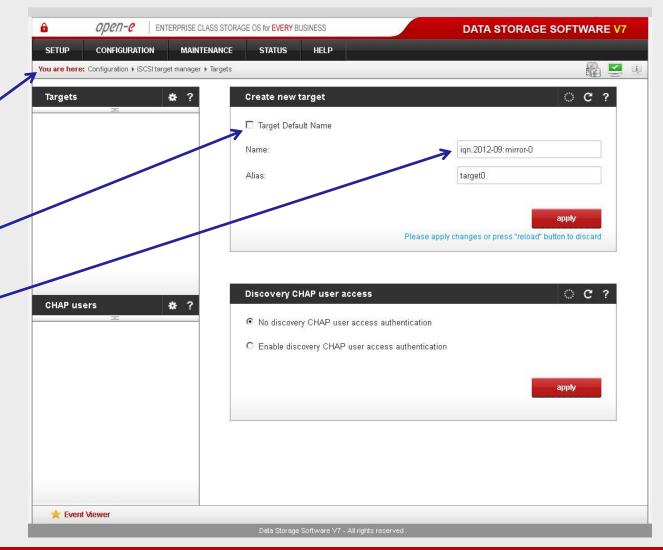

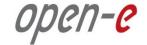

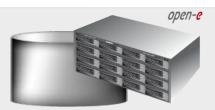

Data Server (DSS1)

#### node-a

IP Address:192.168.0.220

#### 5. Create new target on the node-a

Next, you must set the 2nd target. In the Create new target function, uncheck the box Target Default Name.

In the Name field, enter a name for the 2nd new target and click apply to confirm.

iSCSI targets

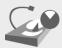

#### NOTE:

Both systems must have the same Target name.

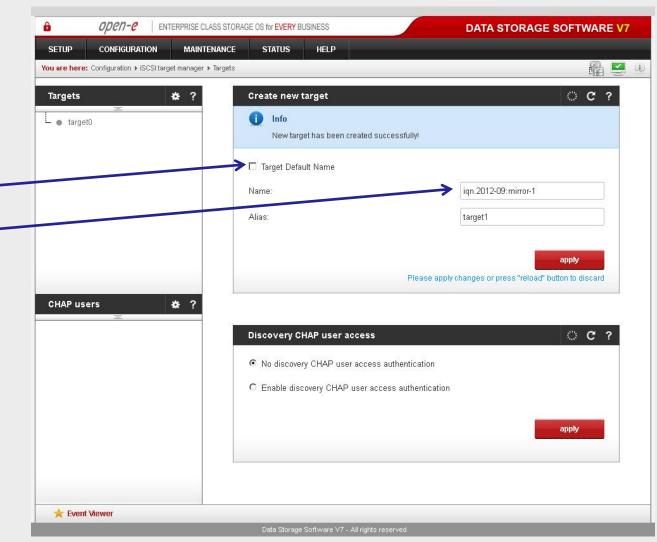

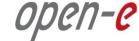

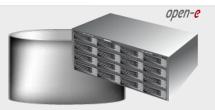

Data Server (DSS1)

#### node-a

IP Address: 192 168 0 220

#### 5. Create new target on the node-a

Select the target0 within the Targets field.

To assign appropriate volume to the target (ign.2012-09:mirror-0 -> Iv0000) and click the - button located under Action.

#### NOTE:

Before clicking the button again, please copy & paste the SCSI ID and LUN# from the node-b.

#### **WARNING:**

Please do not switch on the write back cache (WB)!

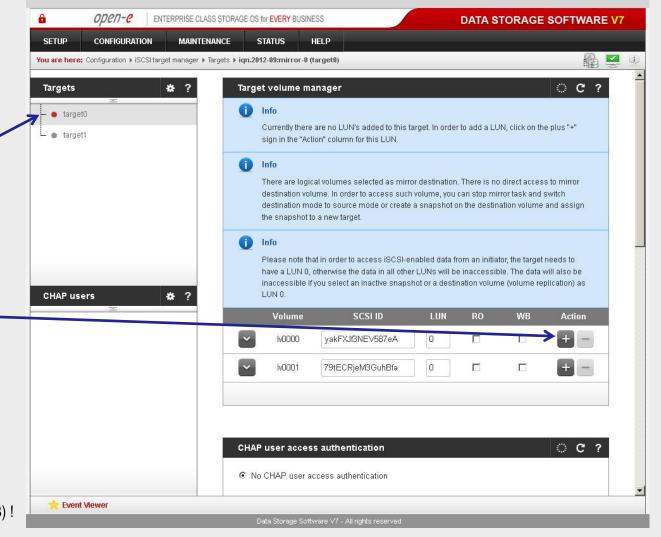

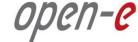

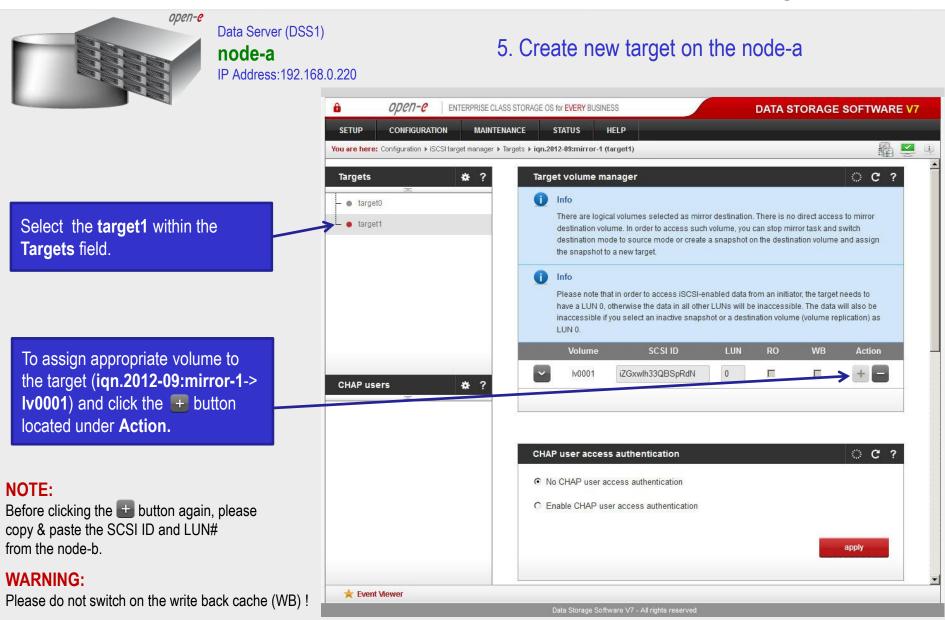

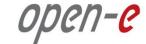

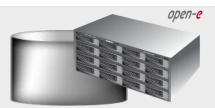

Data Server (DSS1)

#### node-a

IP Address:192.168.0.220

6. Configure Failover

On the node-a, go to **SETUP** and select "Failover".

In the **Auxiliary paths** function, select the 1st New auxiliary path on the local and remote node and click the add new auxiliary path button.

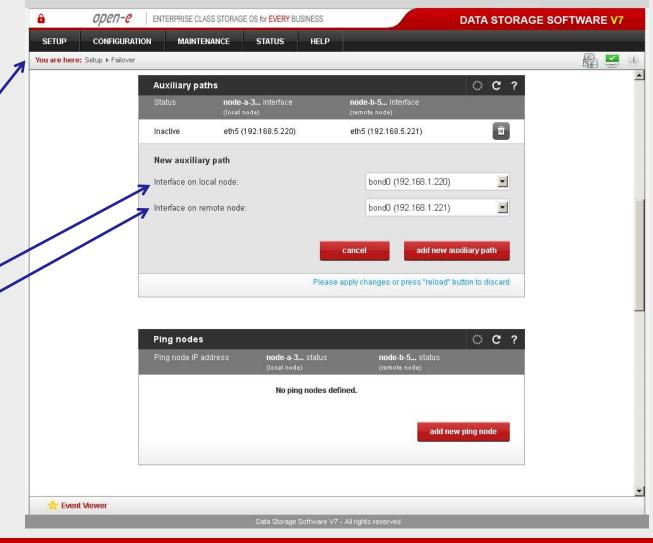

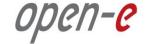

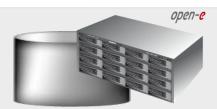

Data Server (DSS1)

#### node-a

IP Address:192.168.0.220

### 6. Configure Failover

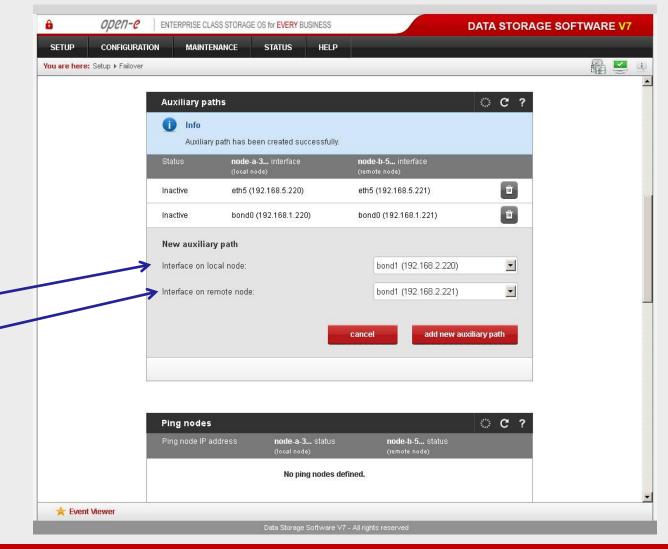

In the **Auxiliary paths** function, select the 2nd New auxiliary path on the local and remote node and click the add new auxiliary path button.

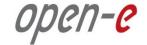

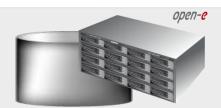

Data Server (DSS1)

#### node-a

IP Address:192.168.0.220

6. Configure Failover

In the **Ping nodes** function, enter two ping nodes. In the IP address field enter IP address and click the add new ping node button (according to the configuration in the third slide). In this example, IP address of the first ping node is: 192.168.1.107 and the second ping node: 192.168.2.107

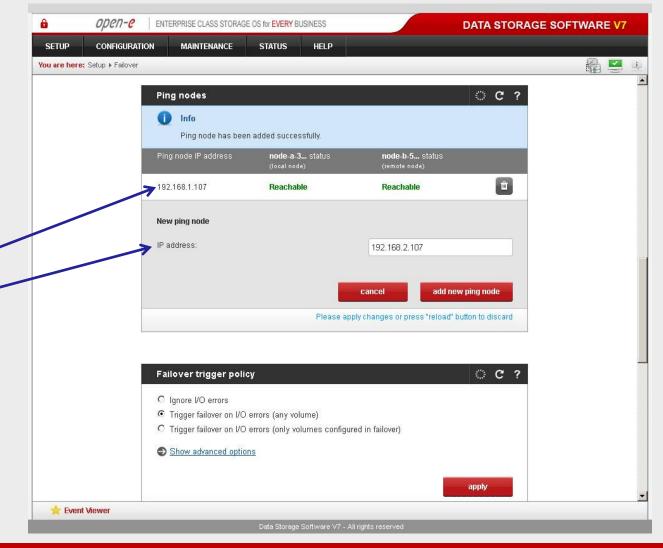

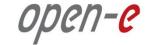

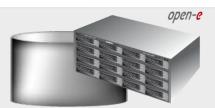

Data Server (DSS1)

#### node-a

IP Address:192.168.0.220

### 6. Configure Failover

Next, go to the **Resources Pool** Manager function (on node-a resources) and click the add virtual IP button. After that, enter Virtual IP, (in this example 192.168.21.100 according to the configuration in the third slide) and select two appropriate interfaces on local and remote nodes. Then, click the add button.

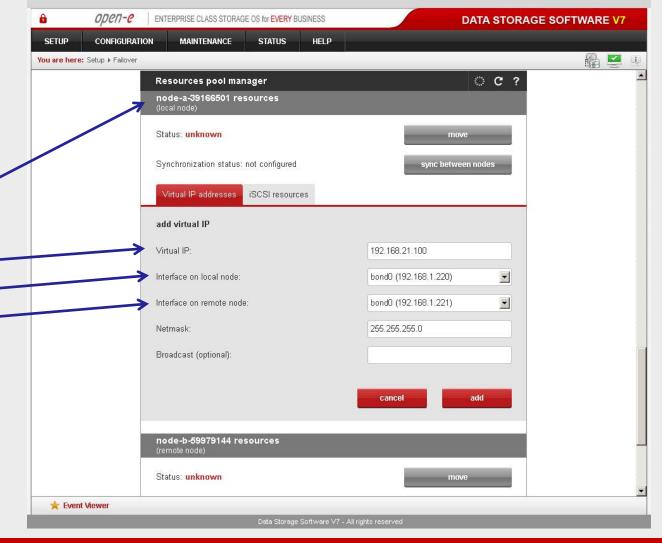

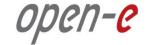

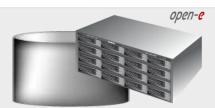

Data Server (DSS1)

#### node-a

IP Address:192.168.0.220

### 6. Configure Failover

Now, still on node-a resources (local node) enter the next Virtual IP address. Click add virtual IP enter Virtual IP, (in this example 192.168.31.100), and select two appropriate interfaces on the local and remote nodes. Then, click the add button.

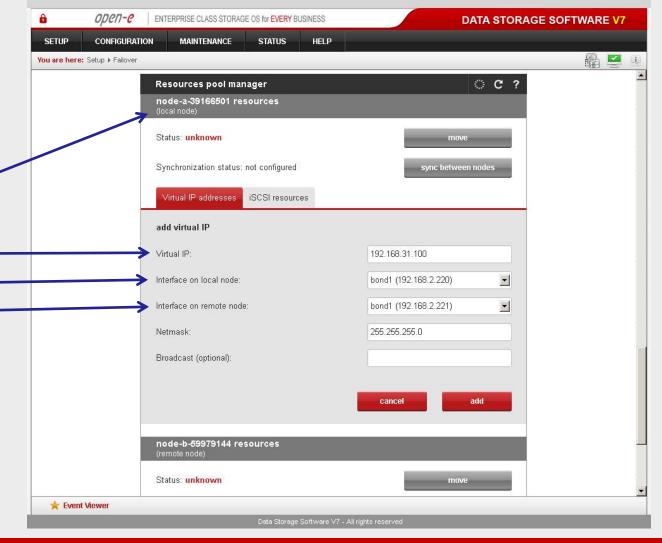

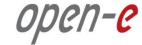

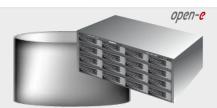

Data Server (DSS1)

### node-a

IP Address:192.168.0.220

### 6. Configure Failover

Then, go to node-b resources and click the add virtual IP button again and enter the Virtual IP (In this example 192.168.22.100 according to the configuration in the third slide) and select two appropriate interfaces on the local and remote nodes. Then, click the add button.

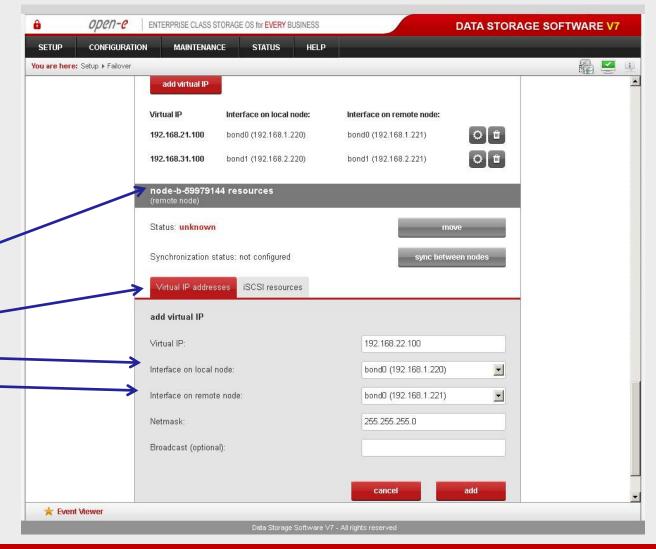

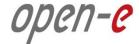

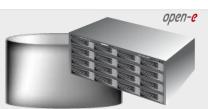

Data Server (DSS1)

#### node-a

IP Address:192.168.0.220

### 6. Configure Failover

Now, still on node-b resources. click the add virtual IP button and enter the next Virtual IP, (in this example 192.168.32.100, according to the configuration in the third slide) and select two appropriate interfaces on the local and remote nodes. Then, click the add button.

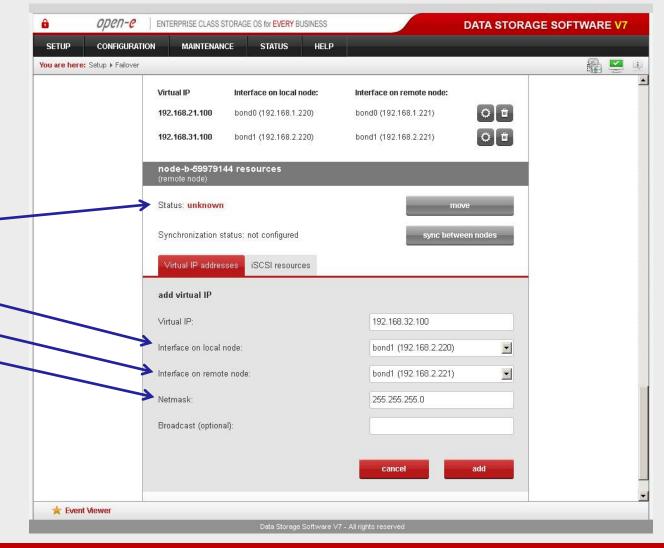

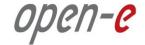

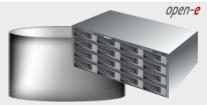

interfaces.

Data Server (DSS1)

### node-a

IP Address:192.168.0.220

### 6. Configure Failover

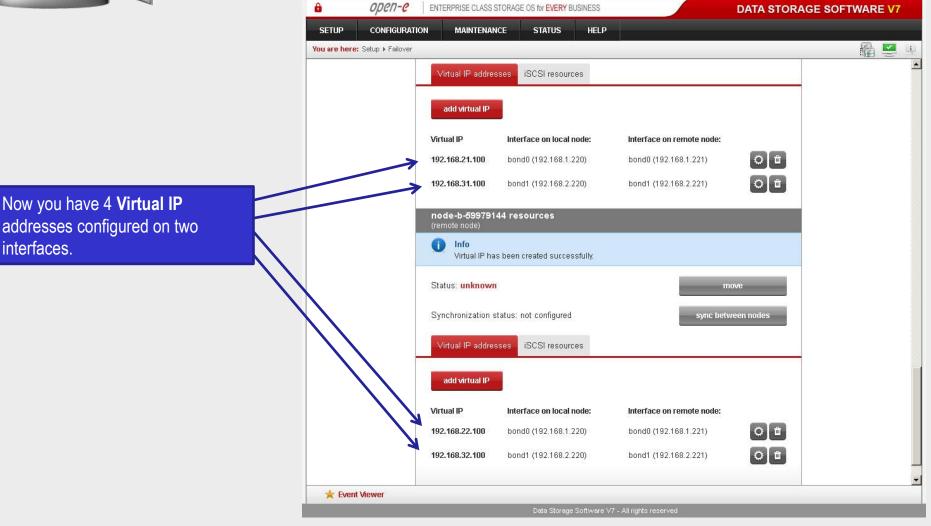

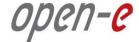

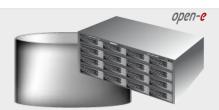

Data Server (DSS1)

#### node-a

IP Address:192.168.0.220

6. Configure Failover

When you are finished with setting the virtual IP, go to the iSCSI resources tab on the local node resources and click the add or remove targets button. After moving the target mirror-0 from Available targets to Targets already in cluster, click the apply button.

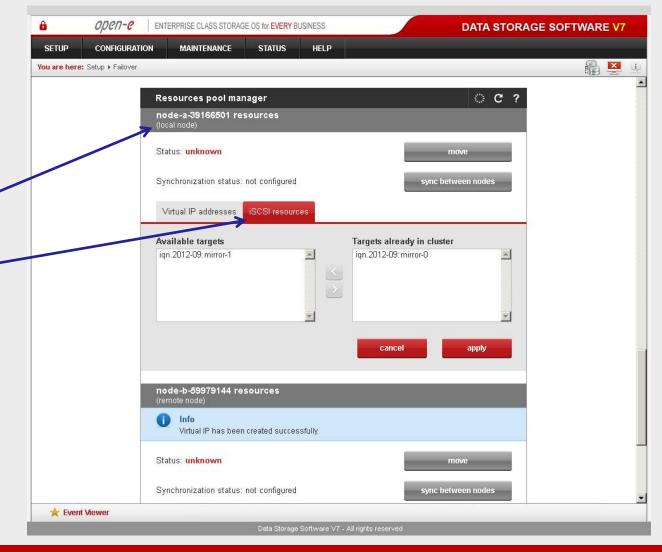

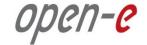

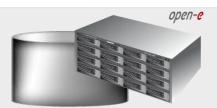

Data Server (DSS1)

#### node-a

IP Address:192.168.0.220

### 6. Configure Failover

Next, go to the iSCSI resources tab on the **remote node r**esources and click the add or remove targets button.

After moving the target mirror-1 from Available targets to Targets already in cluster, click the apply button.

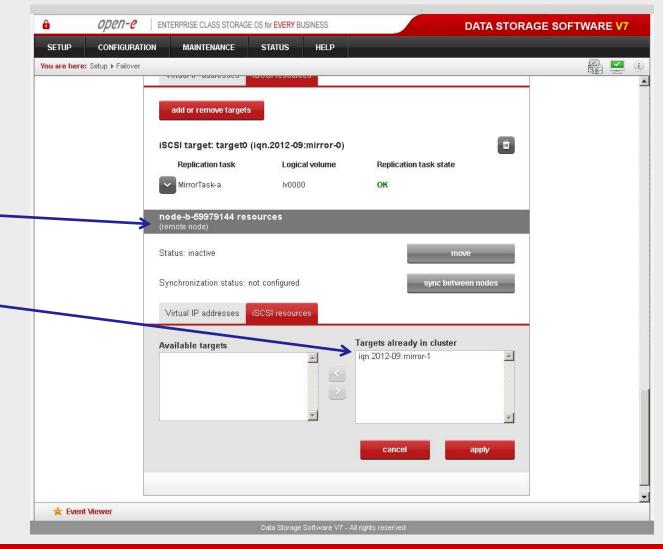

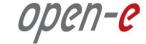

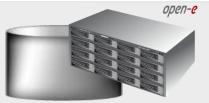

Data Server (DSS1)

#### node-a

IP Address:192.168.0.220

### 6. Configure Failover

After that, scroll to the top of the Failover manager function. At this point, both nodes are ready to start the Failover. In order to run the Failover service. click the start button and confirm this action by clicking the start

### NOTE:

button again.

If the start button is grayed out, the setup has not been completed.

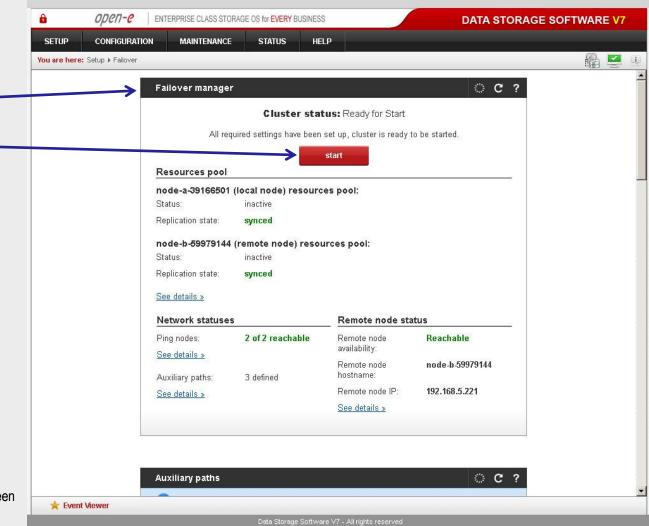

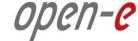

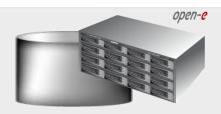

Data Server (DSS1)

#### node-a

IP Address:192.168.0.220

### 7. Start Failover Service

After clicking the **start** button, configuration of both nodes is complete.

#### NOTE:

You can now connect with iSCSI Initiators. The first storage client, in order to connect to target0 please setup multipath with following IP on the initiator side: 192.168.21.101 and 192.168.31.101. In order to connect to target1 please setup multipath with following IP on the initiator side: 192.168.22.101 and 192.168.32.101.

For the next storage client please setup multipath accordingly: for access to target: 192.168.21.102, 192.168.31.102 and for access to target1: 192.168.22.102, 192.168.32.102.

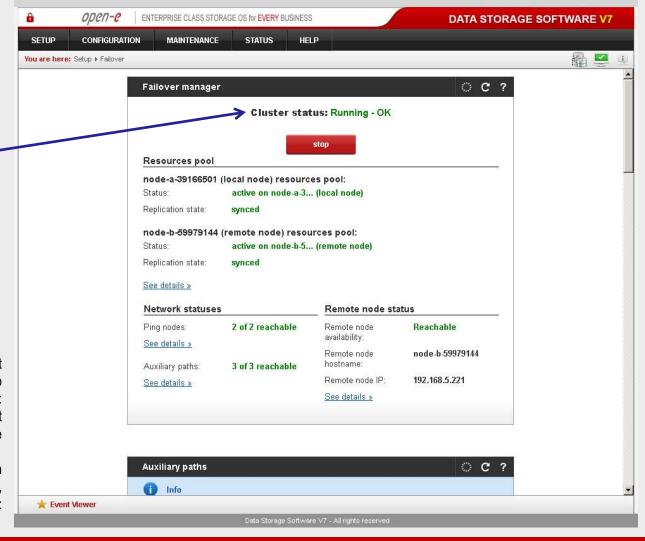

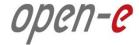

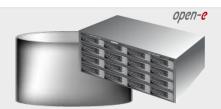

Data Server (DSS1)

#### node-a

IP Address:192.168.0.220

### 8. Test Failover Function

In order to test Failover, go to the Resources pool manager function. Then, in the **local node** resources, click on the move to remote node button and confirm this action by clicking the **move** button.

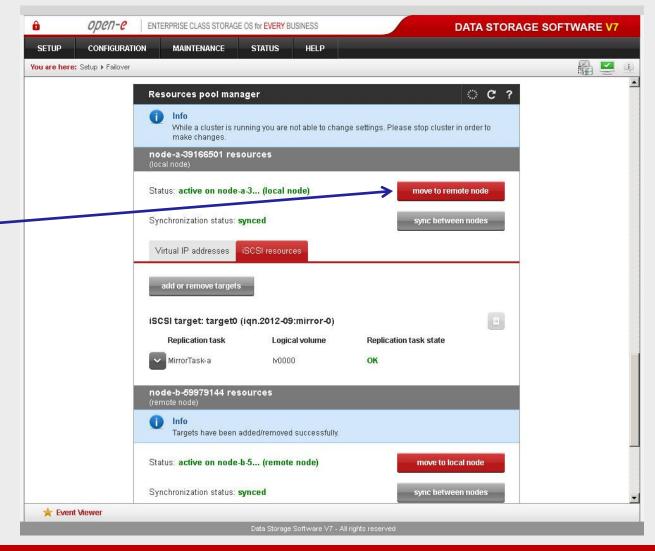

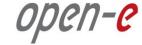

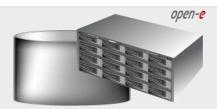

Data Server (DSS1)

#### node-a

IP Address:192.168.0.220

### 8. Test Failover Function

After performing this step, the status for local node resources should state "active on node-b (remote node)" and the Synchronization status should state "synced".

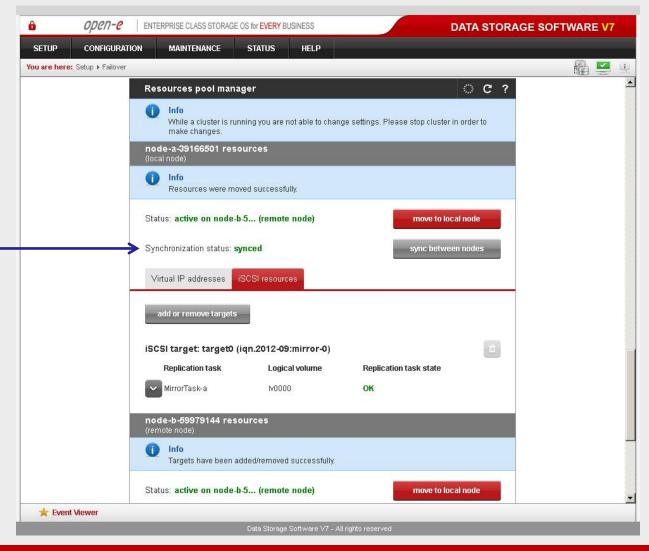

49

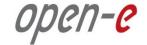

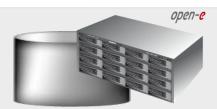

Data Server (DSS1)

#### node-a

IP Address:192.168.0.220

### 9. Run Failback Function

In order to test failback, click the move to local node button in the Resources pool manager box for local node resources and confirm this action by clicking the move button.

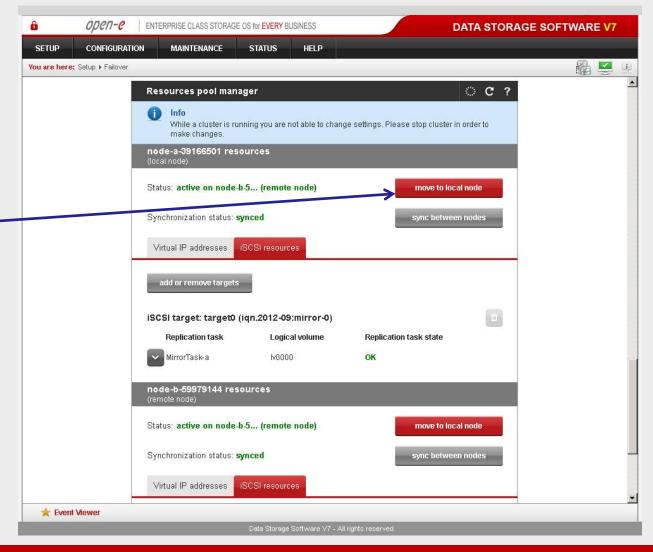

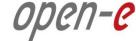

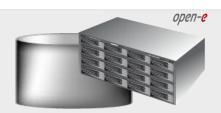

Data Server (DSS1)

#### node-a

IP Address:192.168.0.220

### 9. Run Failback Function

After completing this step, the status for node-a resources should state "active on node-a (local node)" and the Synchronization status should state "synced". Then, you can apply the same actions for node-b resources.

#### NOTE:

The Active-Active option allows configuring resource pools on both nodes and makes it possible to run some active volumes on node-a and other active volumes on node-b. The Active-Active option is enabled with the TRIAL mode for 60 days or when purchasing the Active-Active Failover Feature Pack. The Active-Passive option allows configuring a resource pool only on one of the nodes. In such a case, all volumes are active on a single node only.

The configuration and testing of Active-Active iSCSI Failover is now complete.

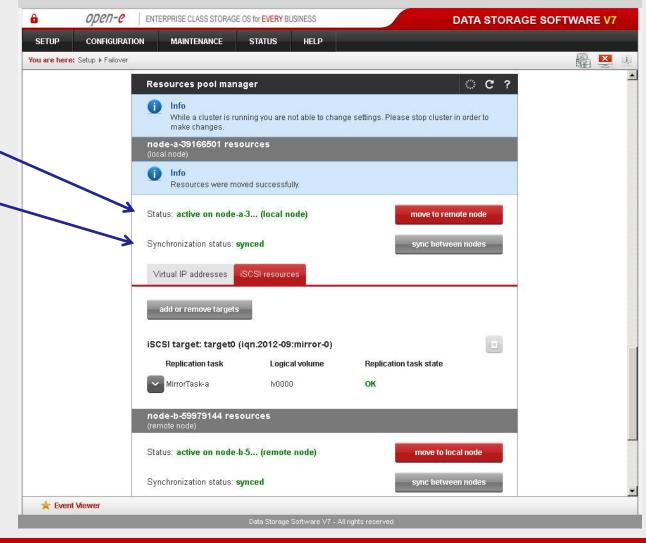

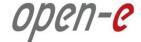

# Thank you!

Follow Open-E:

twitter

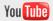

facebook

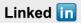

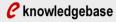

**C** forum

blog